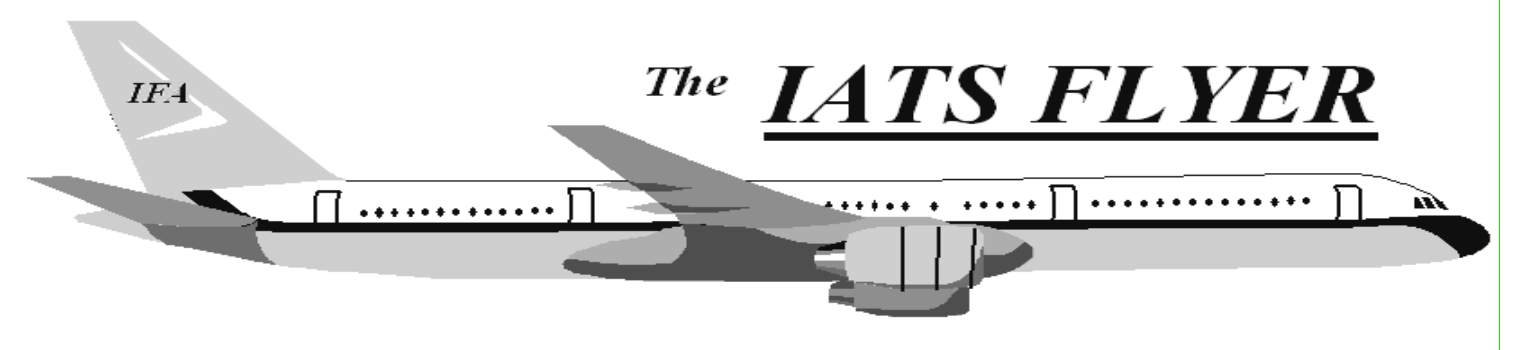

**PLEASE DISTRIBUTE TO TRAVEL BRANCH SUPERVISORS AND EXAMINERS** 

### **Volume XXI Number 6 June 2019**

# *CURRENT/FUTURE RELEASES*

Current IATS Release is 7.1.2 for DFAS and selected Army DMPO sites; or any other customers that need this update to correct merge issues contained in previous versions, or user login issues after converting to 7.1.1. The current release for all other services is 7.1.1.

## *EMRGENCY RELEASE*

IATS 7.1.2 will be mailed in early June 2019 to **DFAS** and **selected Army DMPO sites**; or any other customers that need this update to correct merge issues contained in previous versions, or user login issues after converting to 7.1.1.. To install the IATS 7.1.2 software, follow the directions in the SVD712.PDF file found in C:\SVD712 folder on the accompanying CD. If you have questions, contact the IATS Help Desk.

## **NOTE: DTOD 32 does not support XP machines. Do not remove your DTOD 28 on your XP machines.**

# *IATS Help Desk*

## **Contact the following to obtain assistance IATS-HELP-DESK**

**Email**: [dfas.indianapolis](mailto:dfas.indianapolis-in.ztd.other.iats-help@mail.mil)[in.ztd.other.iats-help-desk@mail.mil](mailto:dfas.indianapolis-in.ztd.other.iats-help@mail.mil) **Commercial: (317) 212-7718 DSN: 699-7718**

## *\*\* End of Life for IATS 6.x \*\**

All versions of IATS 6.x will no longer be supported after January 31, 2019. The IATS 7.x generation was released in late January 2018, so it's no longer feasible to support both generations of IATS. IATS 6.x was written in Visual Basic 6 (VB6) which is no longer supported, so it's making the IATS 6.x more difficult to support. Please upgrade to IATS 7.x as soon as possible. If you need the IATS 7.x software or assistance upgrading, please contact the IATS Help Desk at 317- 212-7718 or via email at [dfas.indianapolis-in.ztd.other.iats-help](mailto:dfas.indianapolis-in.ztd.other.iats-help-desk@mail.mil)[desk@mail.mil.](mailto:dfas.indianapolis-in.ztd.other.iats-help-desk@mail.mil) Thank you for your cooperation and understanding.

### **A Few Corrections to the SVD 7.1.1**

Please make sure you take all of the recommended backups.

> 7.1 Database

- > Database after it's upgraded to Sybase 17 and before it's encrypted
- > Encrypted Sybase 17 Database and before it's upgraded to IATS 7.1.1
- > Upgrade 7.1.1 Database before you make it available to your User Community

You may need to run each of the executables in the SVD with elevated/administrator privileges.

 In the SVD 711 document, please note the following tips/corrections. Please note most of the corrections are for a client/server installation and some of the corrections are for a standalone installation.

#### **SVD711 Corrections for Client/Server Installation**

Step 7. Encrypt Your IATS Database on page 20

Item c. on page 20, after you create the C:\DB folder, ensure the Security permissions are set to Full

control for all user groups

Item e. on page 20, copy both the empty17.db and the empty17.log files to the c:\DB folder

Item h. on page 21, make sure you enter the User Name SYSTEM and the Password SYSTEM in upper

case.

Step 8. Create and start the SQL service on page 24

Item c. on page 24

 > Before you create and start your service, make sure antivirus software (for example, McAfee Host Intrusion Prevention) will prevent the creation and starting of the SQL Service. You may have to temporarily disable it until you have your service created and started.

> The Createsvc.bat batch file example:

>> There should be a space between the 0 and the " in the -sb switch definition. For

example it should be:

-sb 0 "c:\program files (x86)\IATS7.X.X\database\iats17.db"

 >> The - before the ek switch should be a regular hyphen and your encryption key should be enclosed in double quotes. Note: If you copy from the SVD, the double quotes are italicized and will cause an error so make sure the double quotes are not italicized. For example it should be:

-ek "your encryption key"

The attached text file is the same as the Createsvc.bat batch file example in the SVD but

without the issues identified above.

Step 9. Create a Sybase 17 ODBC on page 28

Item a. on page 28, make sure you enter C:\windows\syswow64\odbcad32 in the Open box in the Run

window.

 This will ensure you create a 32-bit ODBC Item b. on page 29, make sure you highlight "SQL Anywhere 17" This will ensure you create a Sybase 17 ODBC

#### **SVD711 Corrections for Standalone Installation**

Step 5. Encrypt Your IATS Database on page 83

Item c. on page 83, after you create the C:\DB folder, ensure the Security permissions are set to Full

control for all user groups

Item e. on page 83, copy both the empty17.db and the empty17.log files to the c:\DB folder

Item h. on page 84, make sure you enter the User Name SYSTEM and the Password SYSTEM in upper

case.

Step 6. Create a Sybase 17 ODBC on page 88

Item h. on page 89, enter your Encryption Key created in Step 5, Item j. on page 85 into the Encryption